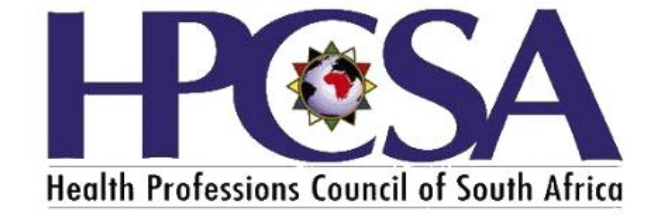

# **User Manual**

# **HPCSA Registration Renewal**

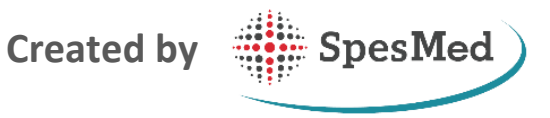

Copyright © SpesMed

l

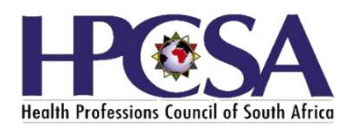

# **TABLE OF CONTENTS**

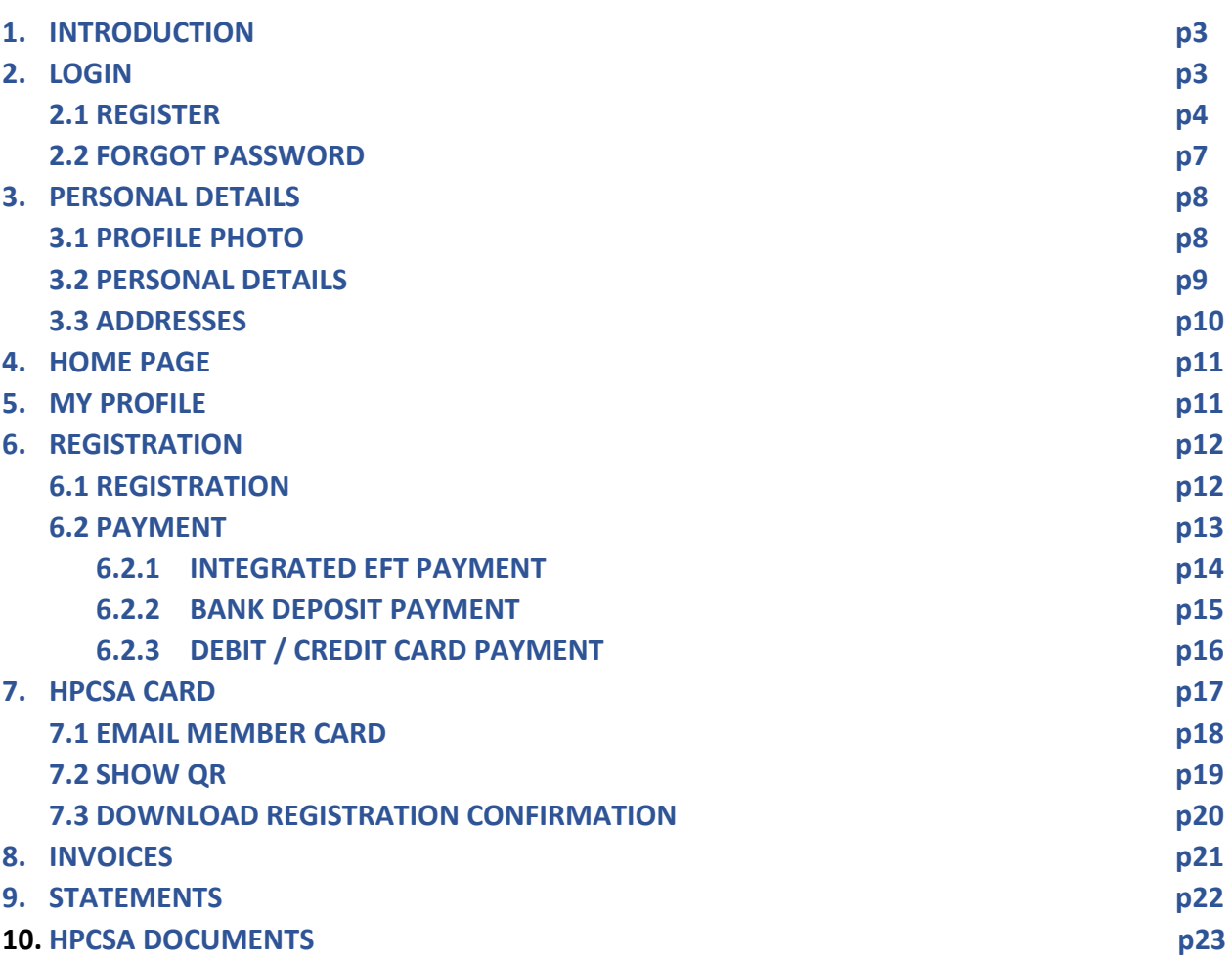

# **1. INTRODUCTION**

HPCSA's online Renewal of Registration is an interactive system, applying intelligence to the Renewal and payment process for the Health Professions of South Africa. The system is applied in real-time, guiding the user to create an account, login, update their profile, renew the registration, and complete the process by making the payment for their yearly Renewal of membership.

The system is intuitive and usable. To assist you as the user, we have created an easy to follow user guide with lots of real graphics and an easy to use interactive index.

The software design of the HPCSA Renewal of Registration uses a logical and user friendly flow. The process starts with creating an account and is finalized when a payment was made. The user can also create a membership card, edit his/her details, and view the HPCSA documents, as well as invoices and statements. See below diagram to explain above mentioned:

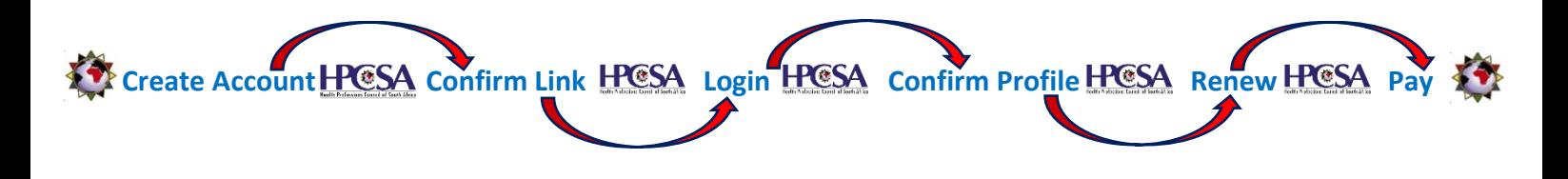

**2. LOGIN** 

A user will **not be able to Login if he/she is not registered.** Once you have registered, you can login without following the Registration process. Please see **Point number 2.1.** on **how to Register.**

How to log in **after registering:**

- A **link** will be emailed to you after you have registered, **Click** on this **Confirmation link**.
- **Click** on the **Login Link,** or Alternatively **:** 
	- o Go to the **HPCSA website**, and **Login** using your '**Username**' which is the email address you used when you registered
	- o **Enter** the '**Password**' you chose during the Registration process
	- o **Click** on '**Login**'. Please see Figure 1

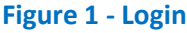

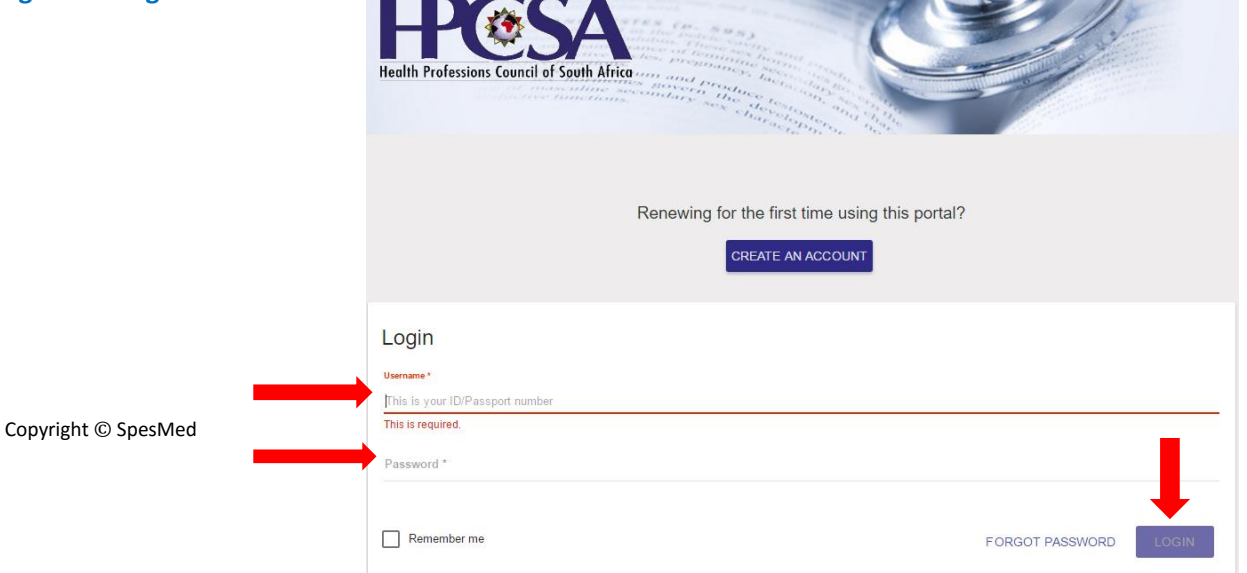

# **2.1 Register**

- **Click** on the '**Create an Account**' button as shown in Figure 1 above.
- **Select** South Africa or Outside SA Country of Practice
- **Enter** the **ID/Passport number** and **click** on the **Continue** button as shown in Figure 2 below.

#### **Figure 2 – Registration**

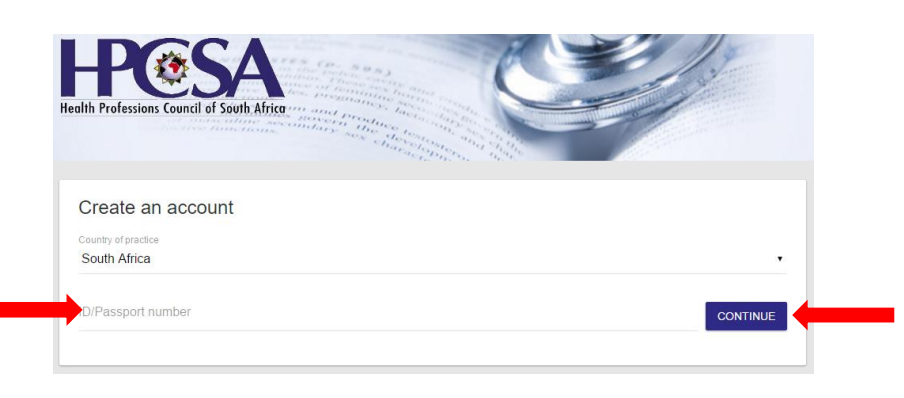

- A Register screen will open, and you should **complete** the **fields**, and especially if it is compulsory as shown in Figure 3.
- You will only need to **register once**. After registering, you can **login** to the system as explained in point number 2 above.
- Complete the '**Create an Account'** details like:
	- o **ID** or **Passport number**
	- o Select **Preferred contact method** e.g. Email or SMS (You will receive a registration confirmation at the selected preferred method)
	- o **Email** address
	- o **Cell phone number**
	- o **Type** in your '**Password'**, and '**Confirm password'**
	- o **Read** the **Terms and Conditions**, scroll down to the end of the terms and conditions
	- o **Click** on the tick box that you have read above
	- o **Click** the **tick box** that you are **not a robot**, and **follow the instructions** to prove that you are not a robot.
	- o **Click** on '**Create Account'**. See Figure 3 below.
- If your preferred contact method is '**Email**:
	- o A **prompt** will appear, informing you that **an email has been sent** and that you need to **click** on it. See Figure 4.
	- o Go to your **email inbox**, and **click** on the **Link** appearing on the email received from **HPCSA Admin**. The link will take you to the HPCSA log in page- see Figure 5.
- **Alternatively** you can **click** on '**Log In**' appearing on the prompt -shown in Figure 4 **but** only after you have clicked on the emailed link. See Figure 6.
- See **Point 2.2** what to do when you **forget your password**, and **Point 3** how to **Login**.
- If your preferred contact method is 'SMS' :
	- o A verification code or **OTP** (One Time Pin) will be sms'ed to you
	- o **Enter** this **OTP** on the screen shown on **Figure 5.1**

### **Figure 3 – Create an Account**

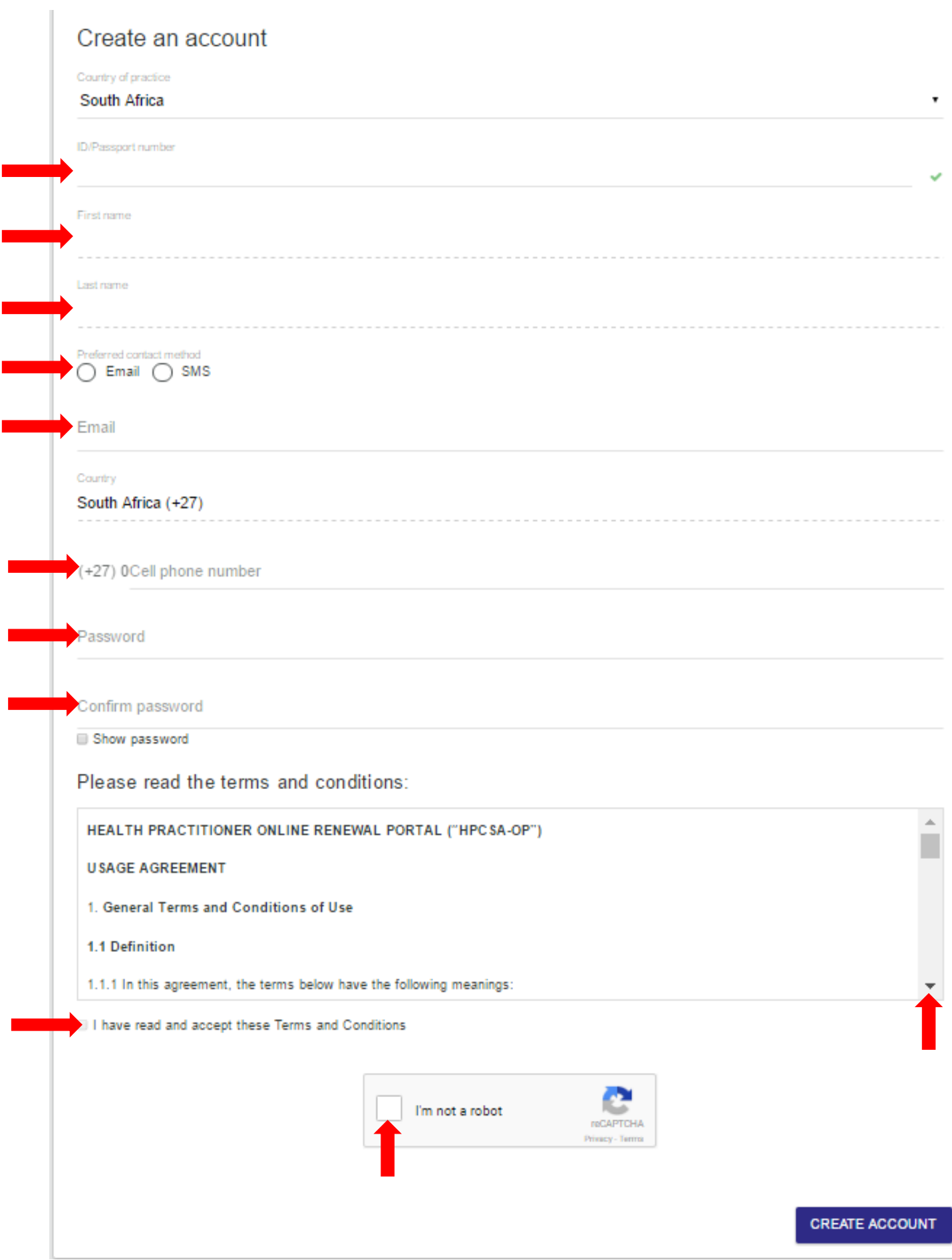

# **Figure 4 – Account created**

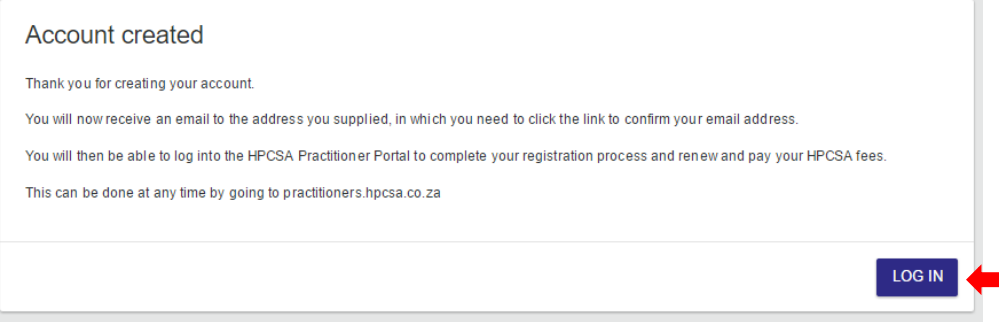

# **Figure 5 – Email Confirmation and Link**

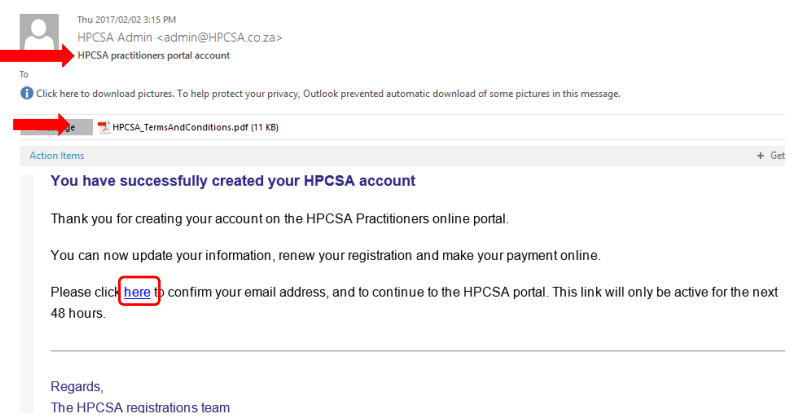

# **Figure 5.1 – SMS Confirmation**

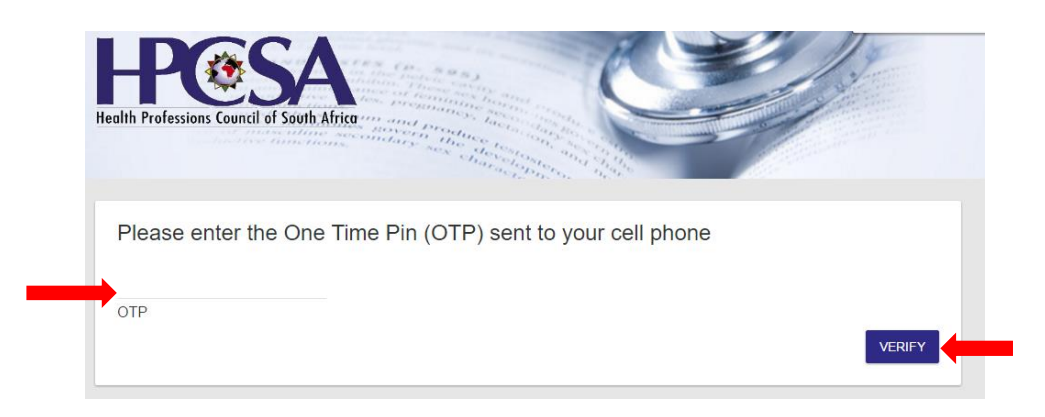

# **Figure 6 – Login**

Copyright © SpesMed

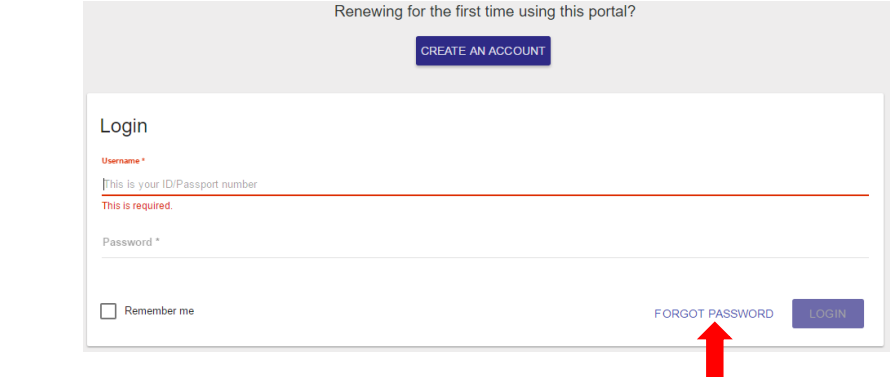

#### **2.2 Forgot Password**

In the event that you forgot what your login password is, you can do the following:

- **Click** on '**Forgot Password'.** Please see Figure 7.
- **Enter** your **ID number**, and **click** on **Submit**
- **Enter** the **Verification Code** sent to your **email address**. See Figure 9
- **Click** on **'Verify'**. See Figure 8
- **Reset** the **password** and **click** on **Submit**
- You will receive a prompt that the **password** has been **reset**, **click** on '**Click here to Login**'

#### **Figure 7 - Forgot Password**

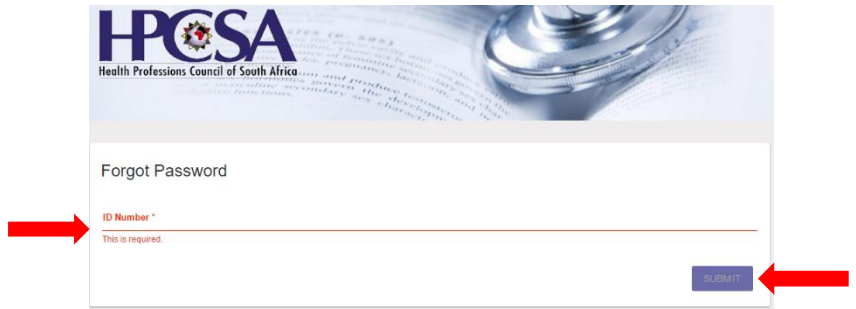

#### **Figure 8 – Verification Code**

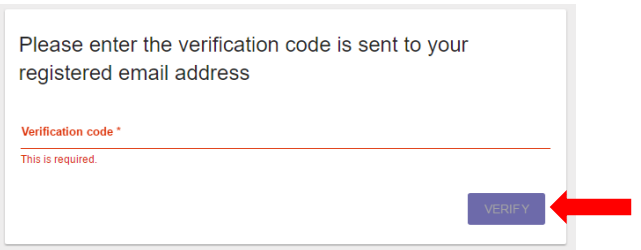

#### **Figure 9 – Verification Code in Email**

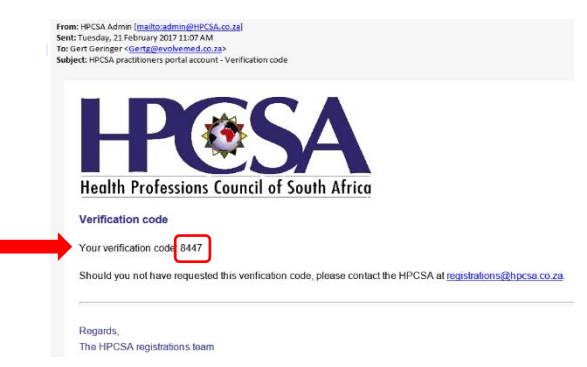

#### **Figure 10 – Password reset Success**

Copyright © SpesMed

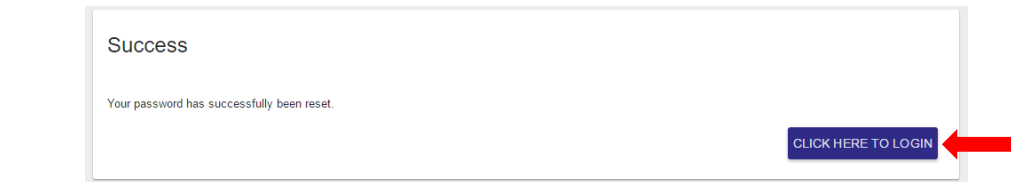

#### **3. PERSONAL DETAILS**

After registering and logging in, insert a photo and enter your personal details e.g. contact details and addresses. See Figure 11, as well as points 3.1 to 3.2

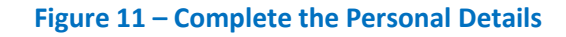

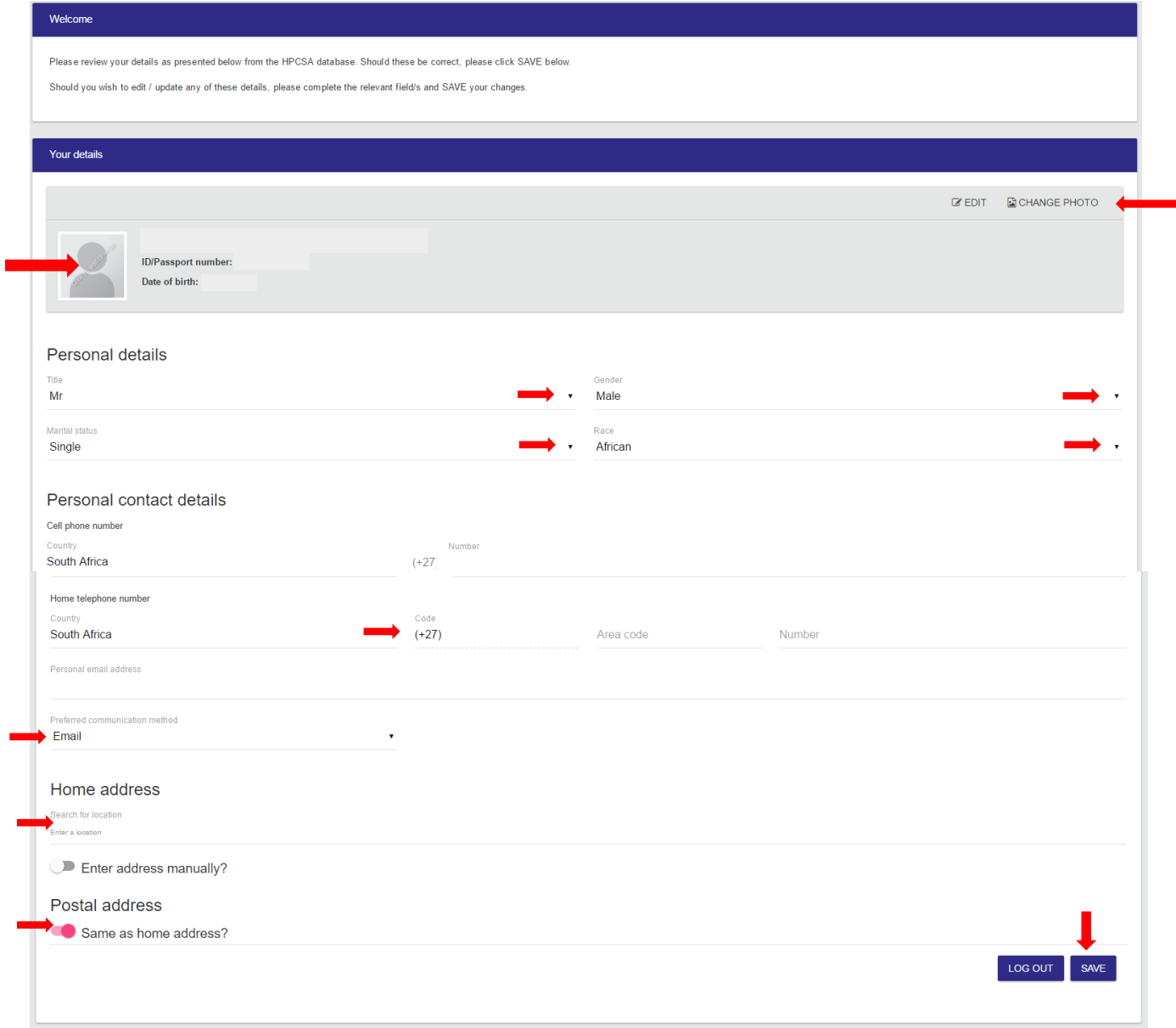

#### **3.1 Upload of profile photo for member card**

You need to insert an applicable and appropriate photo of yourself for purposes of the HPCSA member card. You can either upload a previously taken photo, or take a new photo with the help of your

computer's camera. Please note that when you upload a photo for a second time, it will be submitted for approval by HPCSA. The available **two positions** to click in order to **snap** or **upload photos** are:

- **Click** on the '**profile**' **icon** containing the message '**Click here to add/change**'
- **Click** on '**Change Photo**'. Please see Figure 12

### **For any of above choices, follow the next steps:**

- o If you if you **have** a clear front facing, professional portrait **photo saved**, do this:
	- **Select 'Upload photo'**
	- **Select** a **saved photo** from your Files or memory stick
	- **Centre** the photo by **sliding** your **mouse** left or right until
	- **Move** the **slider left or right** in order to increase or decrease the size of the image
	- **Click** on '**Accept Photo**' when you are accept the changes, or **click 'cancel'** to cancel the action
- o If you want to **take a photo** with the help of your computer's **build in camera**:
	- **Select 'Take Photo'**
	- **Look straight into the camera**, move your physical position, or the laptop screen to get a front facing, clear photo. **Click** on '**Snap photo'**

#### **Figure 12 – Profile photo**

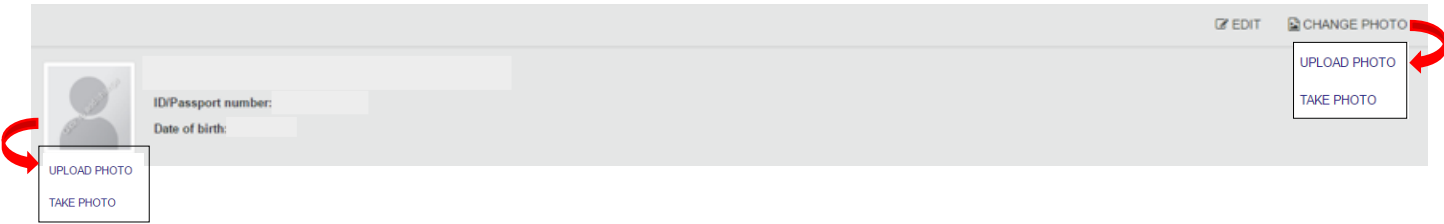

#### **3.2 Personal Details**

Many of the personal details will be auto populated from the Account that was created, and from the databases of previous registration. Please see Figure 11 above.

**Complete** all compulsory fields by either **entering the text**, or **selecting from the various drop down** boxes. The fields are:

- Select the **Title** from a drop down box
- Select the **Marital status** from a drop down box
- Select the **Gender** from a drop down box
- **Select the Race from a drop down box**
- Enter the name of the **Country**
- Enter the **cell phone number**
- Enter the **home telephone number**
- Enter the personal, and valid **email address**
- Select **preferred communication** method

### **3.3 Addresses**

Enter the **Home address** by following the next steps, shown in Figure 13:

- **Click** on the **line** under '**Search for Location'**
- **Enter** the physical **address**:
	- o A few **closest address options** to what was entered, will appear
	- o **Select** and **click** on the **correct address** from the list
	- o The full **address** will be **populated** in the address fields, and a **map will appear**
	- o **Edit or delete** the address by **clicking** on the line under '**Search for Location'**

Enter the **Postal address** by following the next steps:

- If the **postal address is the same** as the **Home address**, **do not click** the **button next to 'Same as home address?'**
- If the **postal address** is **different** to the **Home address**, **Click** on the **button** named '**Same as home address** '.
- **Click** on the '**PO Box' button** to **enter** a PO Box address:
	- o **Complete** all the fields of the **address** e.g. PO Box number, Suburb, City, Province, Code, Country
- If the **postal address is not a P O Box** : **do not click** on the **PO Box button**, but **enter** the address by **clicking on the line of 'Search for Location'**
- **Enter** the postal **address**:
	- o A few **closest address options** to what was entered, will appear
	- o **Select** and **click** on the **correct address** from the list
	- o The full **address** will be **populated** in the address fields
	- o **Edit or delete** the address by **clicking** on the line under '**Search for Location'**
- **Click** on **Save**

#### **Figure 13 Home-, and Postal Address**

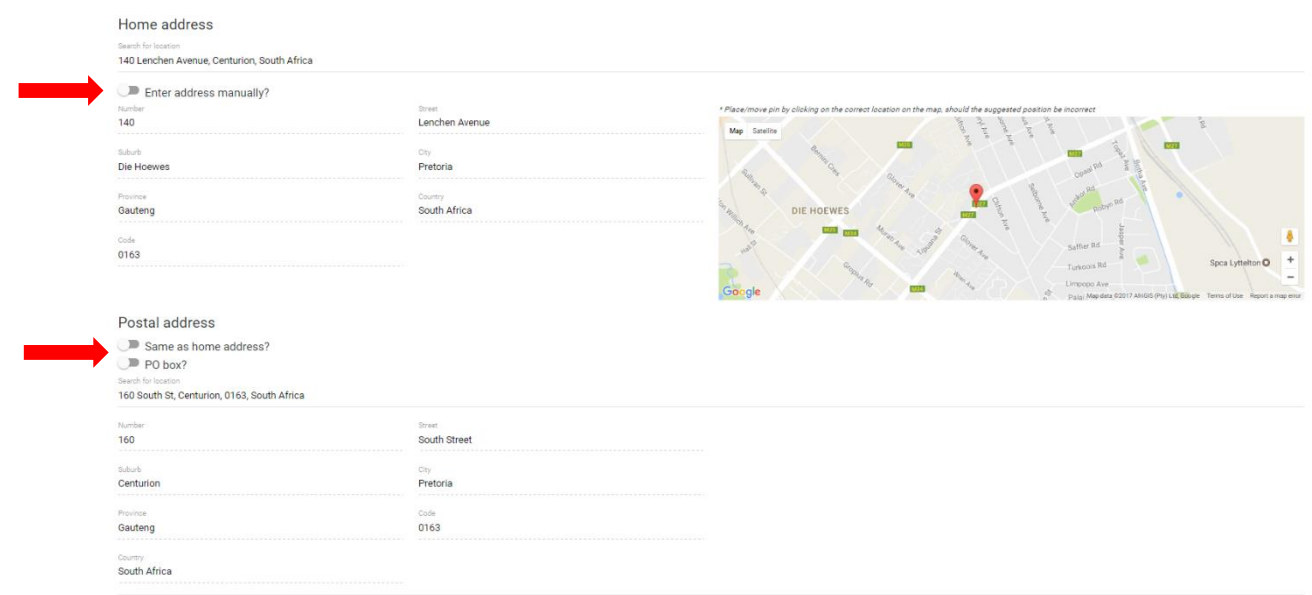

LOG OUT SAVE

#### **4. HOME PAGE**

From the **Home page of HPCSA** you can click on any of the left hand **Navigation Tabs** to go to the respective Pages, or on the two **quick links** provided **namely 'Registration Renewal' and 'HPCSA online Documents'**. Please see Figure 14

#### **Figure 14 – HPCSA Home page**

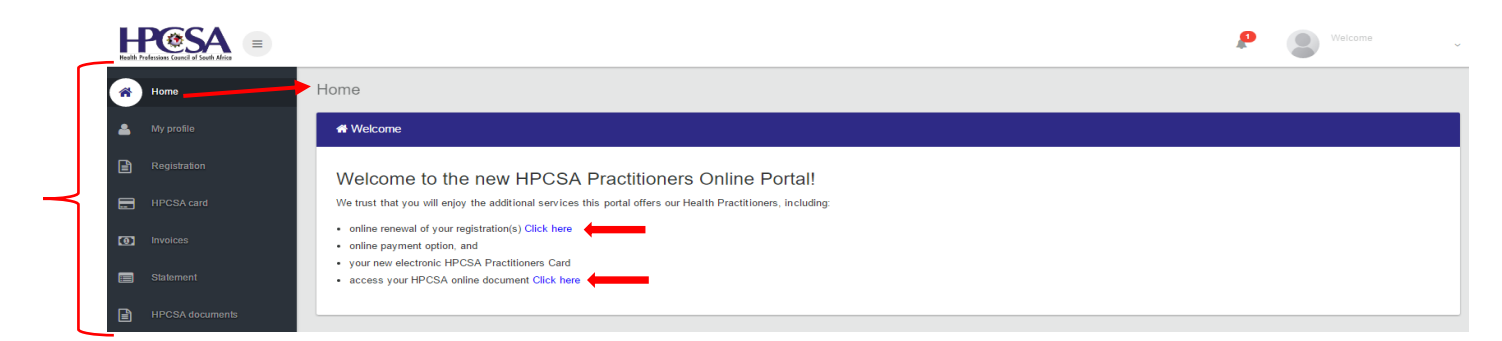

#### **5. MY PROFILE**

On 'My Profile' page you can view and edit the information you completed in **point 3. Personal Details**. You can also view and edit your **Qualifications** for approval, view your **Registration** details, view your **Case** History by clicking on the icon **D**, Log out, and Change your Password, see Figure 15 below

#### **Figure 15 -My Profile**

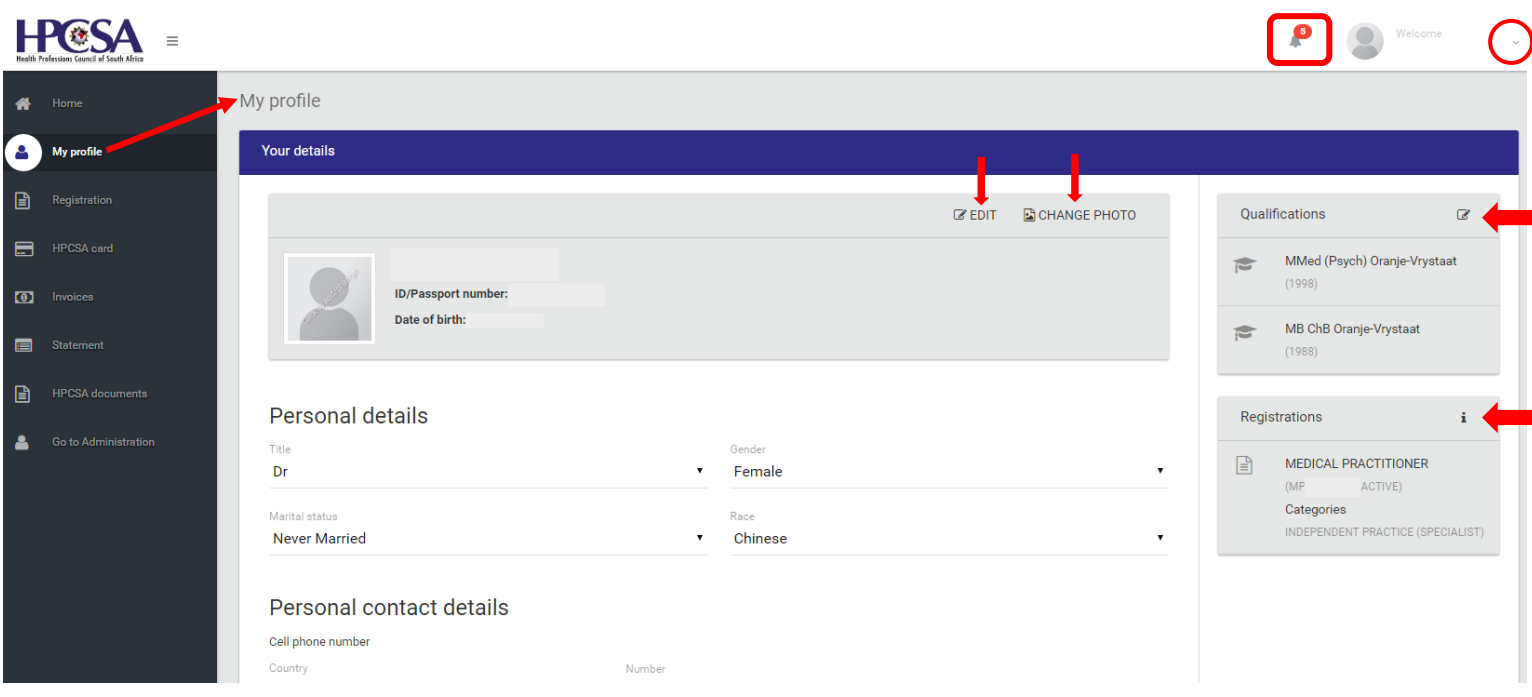

Copyright © SpesMed

### **6. REGISTRATION AND PAYMENT**

**6.1 Renew Registration** by following the next steps:

- **Click** on the **link** stating 'To renew your registration, please click '*here*', or alternatively **click** on the **button 'Renew'.** Please see Figure 16
- You may opt to **apply for exemption**, and can do so by **selecting** the appropriate '**Action**' options on the **drop down list**. Please see Figure 16
- The next screen is the **'Renewal Process'** screen
	- o **Enter** the **information** in the open fields by **clicking on** the **empty lines** for relevant **dropdown boxes**, or click on **tick boxes**- as required.
	- o In some cases, you will need to **click** on e.g. '**Continue as xxx**", as per example in Figure 17
	- o **Each discipline** will have their **own unique selections**, based on the HPCSA requirements
	- o **An indication** of where you are in the **renewal and payment process**, can be viewed on this screen. Please see Figure 17
	- o The amount of **fees due** will appear once you have completed the renewal details. Please see Figure 18
	- o **Click** on **'Pay now'** to **complete the payment,** or alternatively click on **'Back'** if you are not ready to continue with the payment process. You also have an **option** to **download a statement**- if you wish.

#### $H\widehat{\mathbf{e}}S\mathbf{A}$  $\circ$ Renew registration Numbe Registe Term Status  $\Box$ **ANT** PARAMEDIC 1 April 2017 to 31 March 2018 PENDING  $ACTION$ here. To renew your registration, p RENEW  $\omega$ Once you have completed y ent hy clicking here  $\blacksquare$  $\Box$  HPCSA docu Should you qualify for exemption, or wish to voluntarily remove yourself from a register, please request this by using the ACTION button above, alongside the relevant registration type **Exemption due to ill health** uld you no longer be practisin ssion due to ill health you may apply to be ex the Council's offices before 1 April of the relevant yea **Exemption based on age** Exemption from annual fee payment may be granted from age 71 on receipt of a written application and copy of your identity document, before 31 March of the year in which you turn 70. The following professions may apply for exemption at the age of 65: Enviro .<br>mental Health Practitioners, Medical Technologists, Radiographers, Supple ntary Diagnostic Radiographers and Dietitians

#### **Figure 16 - Renew Registration**

#### **Figure 17 - Renewal process**

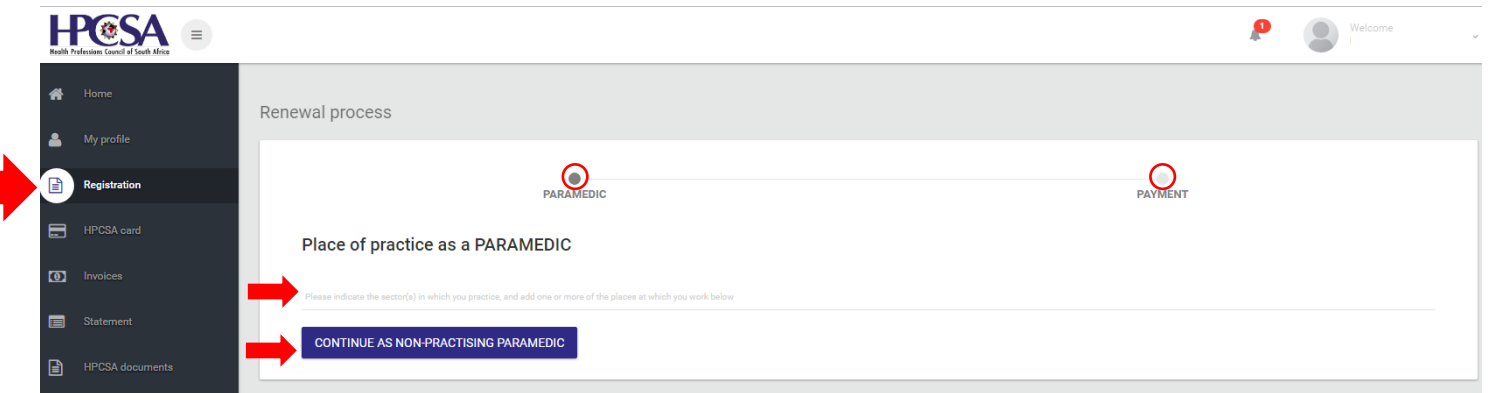

## **6.2 Payment**

After completing the Registration process, you are now ready to make a payment. There are many methods available to you, to make a payment, e.g. Integrated EFT, Bank Deposit, as well as debit -and credit card payment.

Follow these steps to make a successful payment:

- If you followed the steps set out in 6.1 : **click** on '**Pay Now'** as seen in Figure 18
	- o **Alternatively**: If you were interrupted during the steps set out in point 6.1:
		- **Click** on the **Registration tab**, and the screen '**Renew Registration**' shown in Figure 19 will appear.
		- **Click** on '**Pay now'** or **click** on the **link** in the sentence 'Once you have completed your renewal, make your payment by clicking '*here*'
- Click on the **Invoice** icon  $\boldsymbol{\ast}$  to download an invoice- if needed
- **Click** on **Pay Now**, and select the payment method appearing in the drop down selection, and shown in Figure 19:
	- o **Integrated EFT payment** , fully explained in point **6.2.1**
	- o **Bank deposit**, fully explained in point **6.2.2**
	- o **Debit card**, fully explained in point **6.2.3**
	- o **Credit card**, fully explained in point **6.2.3**

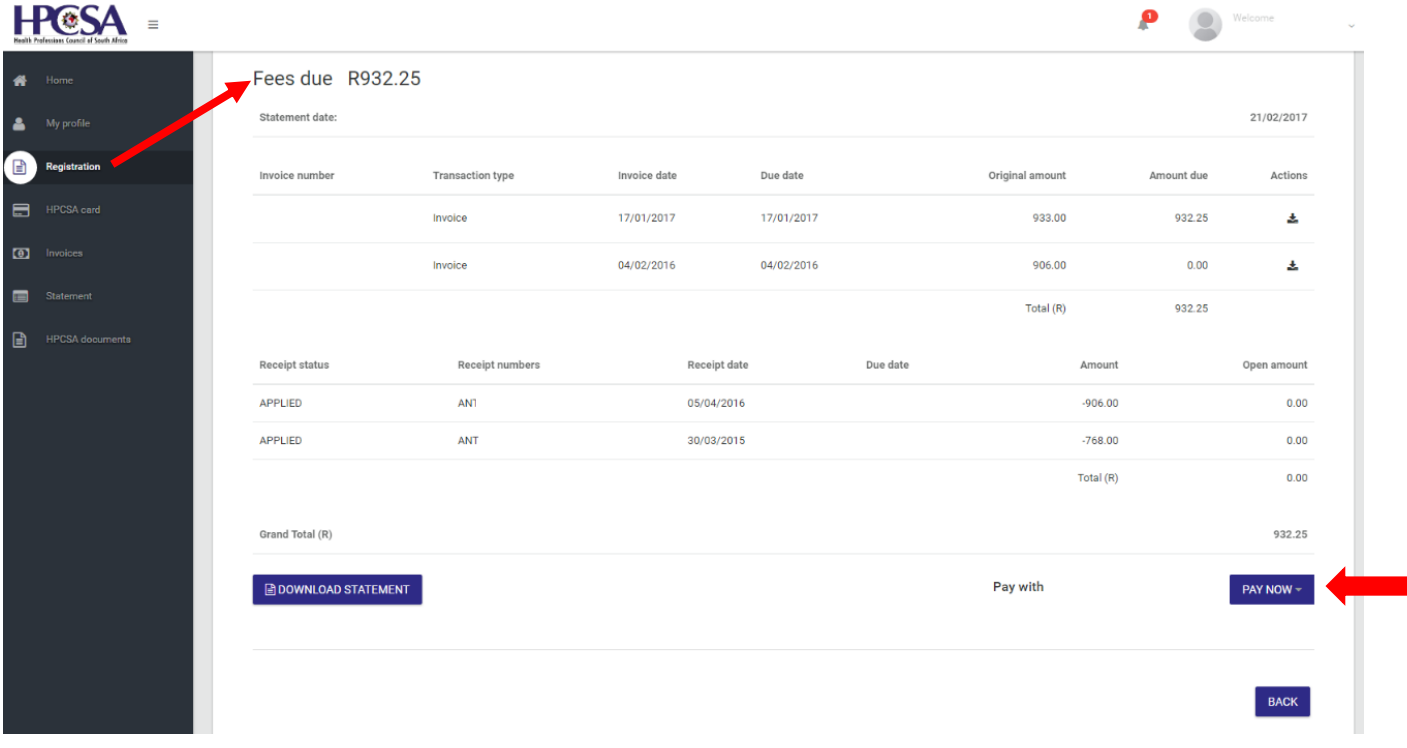

### **Figure 18 - Fees due**

Copyright © SpesMed

#### **Figure 19 - Pay now**

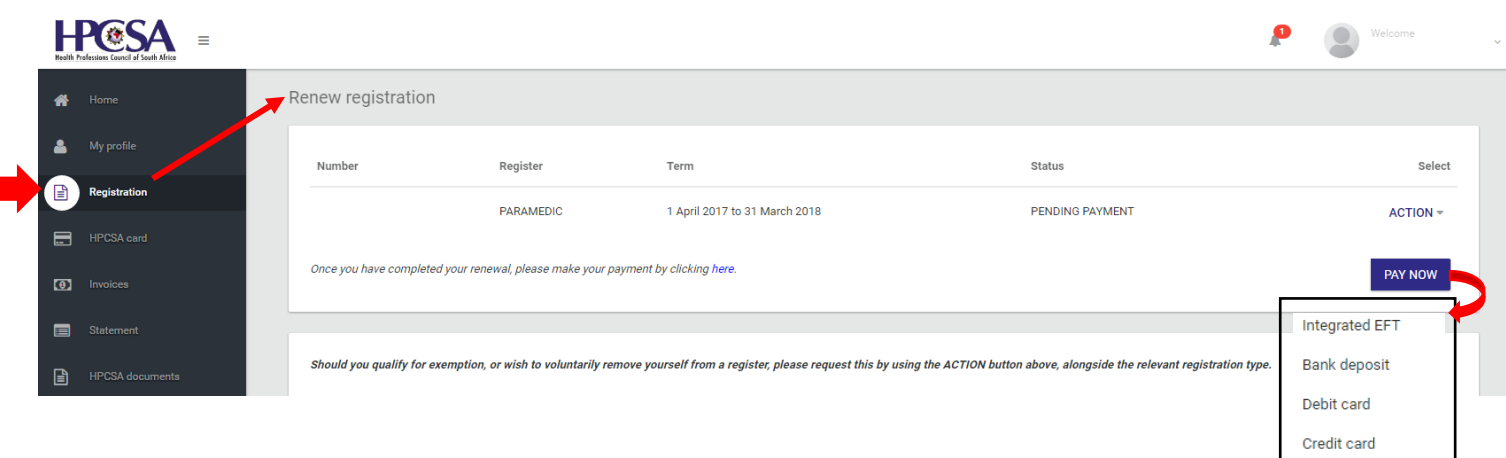

#### **6.2.1 Integrated EFT payment**

- **Click** on **Pay Now**, and select the **Integrated EFT payment** method, as shown in Figure 19
- **Select** your bank by **clicking** on the relevant **Bank icon,** shown in Figure 20, and a new screen depicted in Figure 21 will appear.
- Follow the steps appearing on the screen similar to **Figure 21**
	- o **Login** to your **bank**
	- o Insert the **EFT details** on **your bank** screen. For your ease, an icon **h** has been inserted so that you can click on it to copy the details to your clipboard
	- o After making a **successful payment**, **email** the proof of payment to [finance@hpcsa.co.za](mailto:finance@hpcsa.co.za)
	- o **Click** on '**I have made payment'** after following above steps
- In essence **Integrated EFT** and **Bank deposit** payments are the **same**, the only difference is that the Integrated EFT payment enables you to **copy and paste** the **payment details**

#### **Figure 20 - Integrated EFT payment**

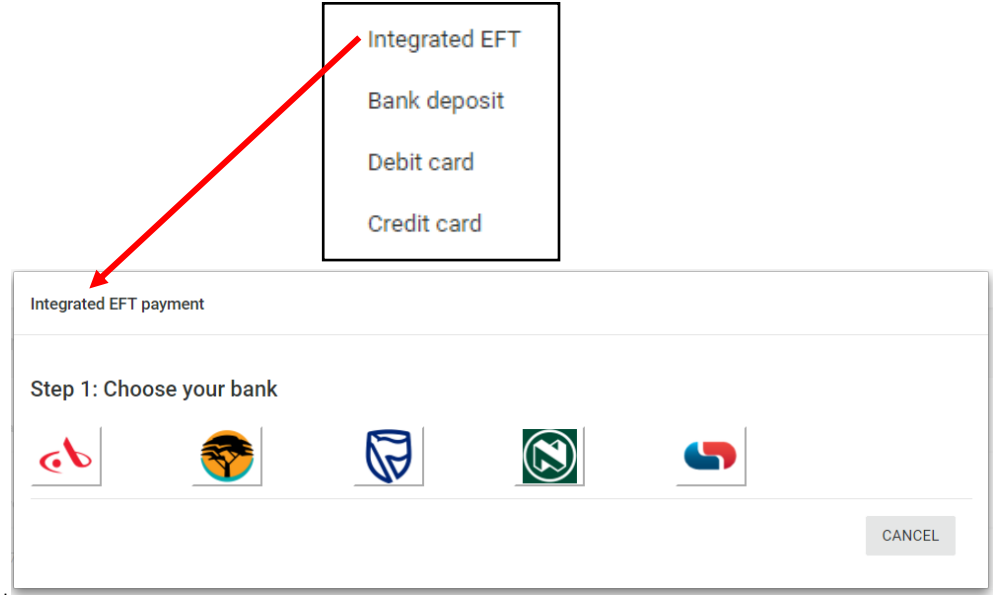

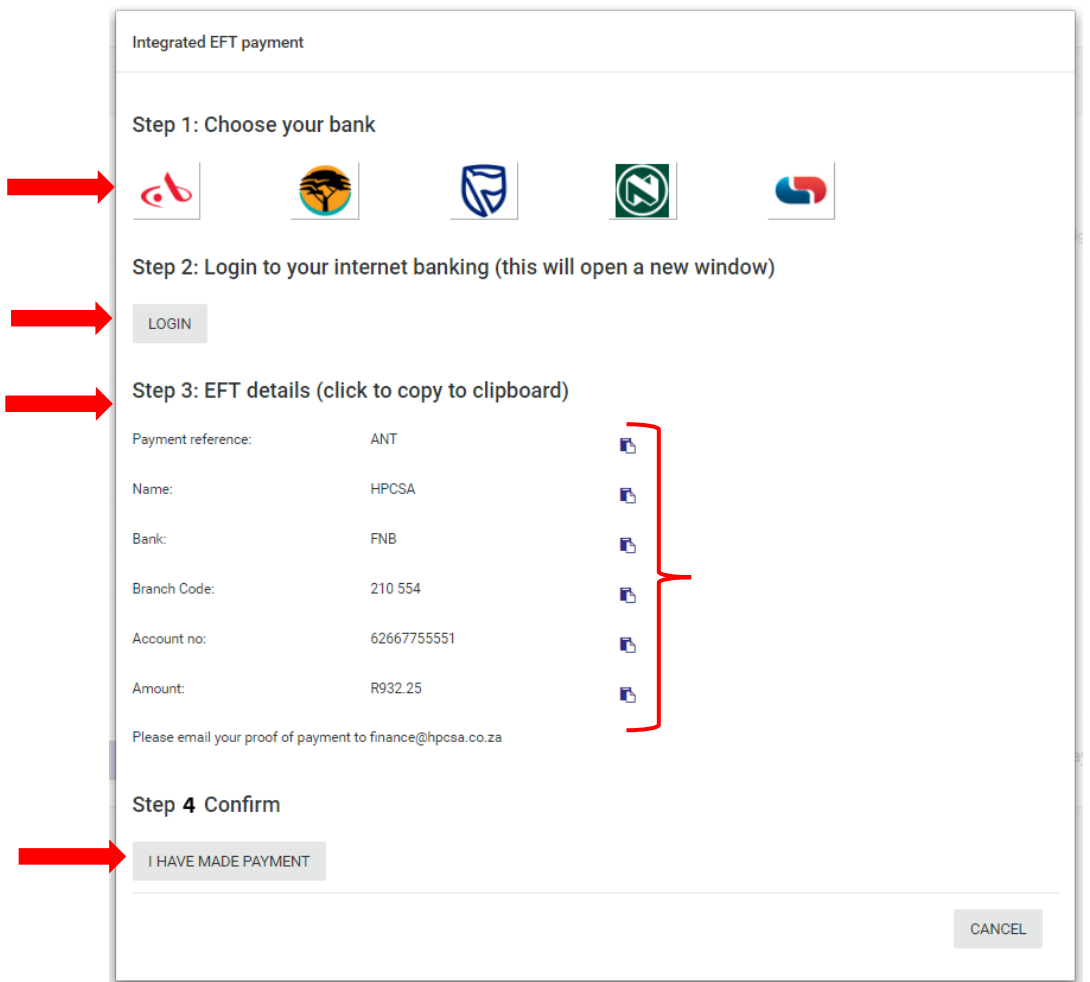

#### **6.2.2 Bank deposit payment**

- **Click** on **Pay Now**, and select the **Bank deposit payment** method, as shown in Figure 19 also see the dropdown list depicted on the top of Figure 23
- The Files from your computer will appear as shown similar to Figure 22
- **Save** and **download** the EFT /Bank deposit form, this form contains all information needed to make a bank payment. Email the proof of payment to the HPCSA

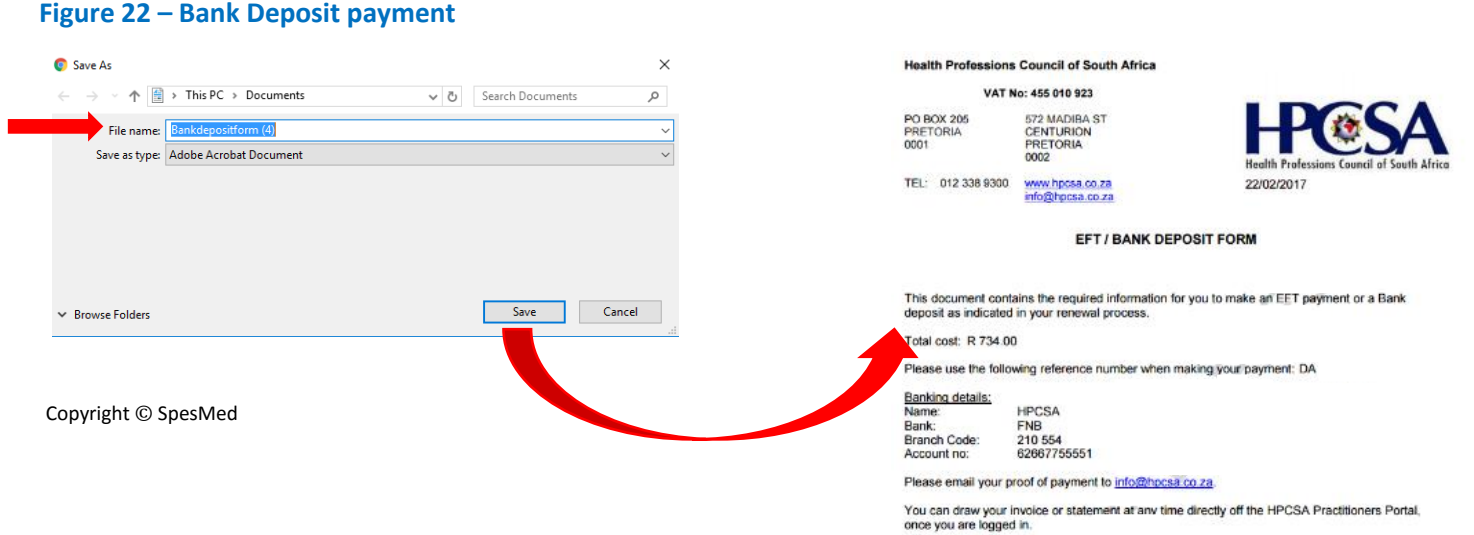

#### **6.2.3 Debit card or Credit card payments**

- **Click** on **Pay Now**, and select either **Debit card** or **Credit card payment** method, as shown in Figure 19- also see the dropdown list depicted at the top of Figure 23
- A screen similar to **Figure 23** will appear
- Select the **type of Card** you will be using, and a screen similar to **Figure 24** will appear
- Continue the steps set out on the screen by entering :
	- o **Name on card**
	- o **Card number**
	- o **Expiry date**
	- o **Security code**, otherwise known as the cvv code
- **Click** '**Pay now'** , or opt to 'cancel'
- Receive a **confirmation** that the payment was **successful**

#### **Figure 23 – Debit card as well as Credit card payment**

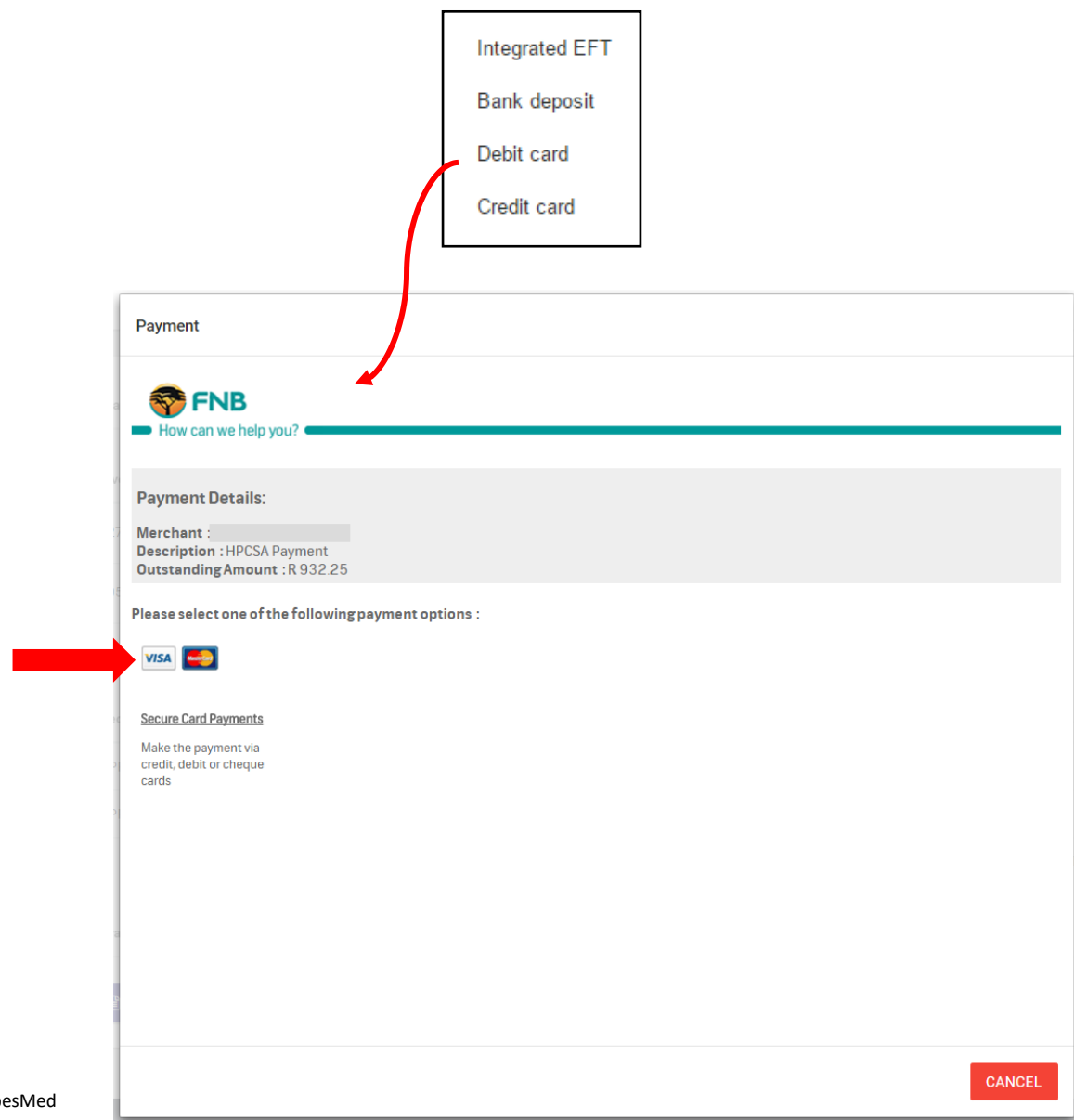

#### **Figure 24 – Debit card and Credit card payment**

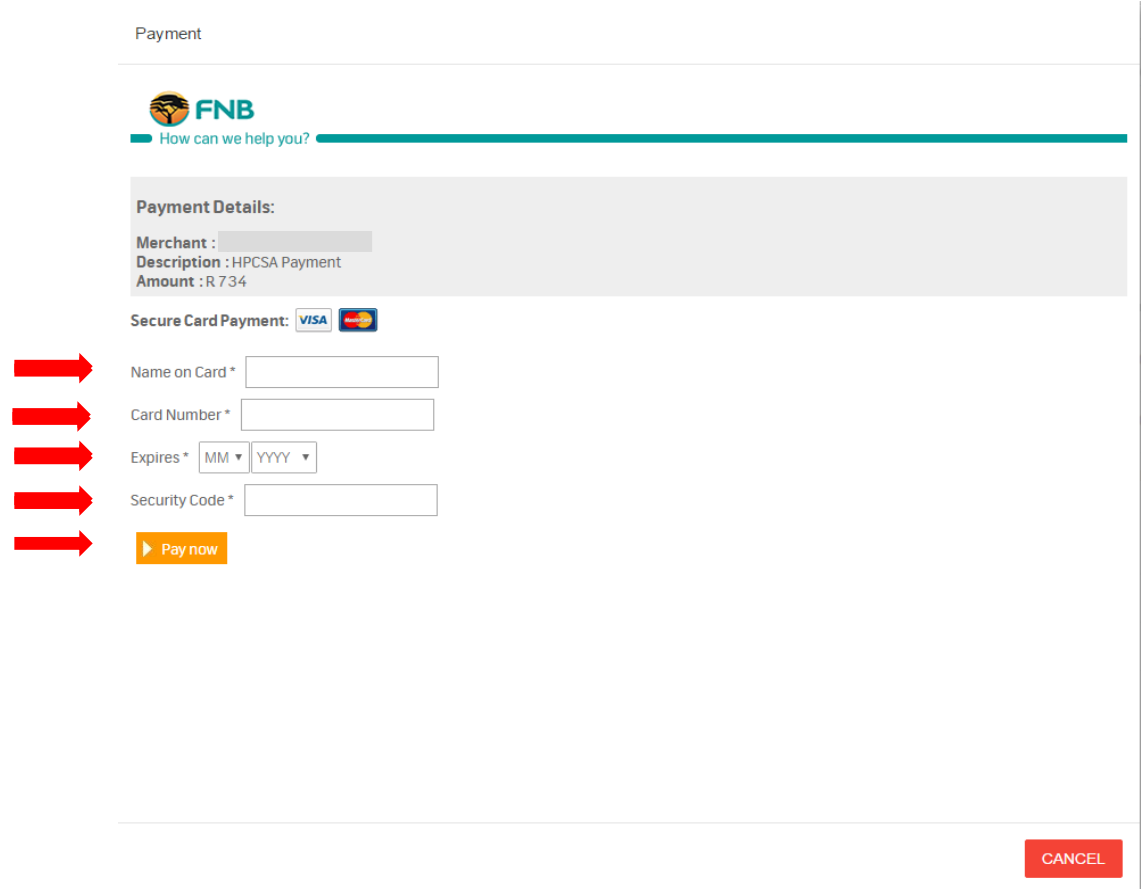

### **7. HPCSA card**

The membership card can be accessed and viewed by clicking on the HPCSA card tab, shown in Figure 26.

If all the requirements of the renewal process are not met, the system will not allow the member access to the card. Please see Figure 25 for an example. The three requirements are:

- The balance should be R0 (all due payments should be settled)
- The Renewal status is Active (Status should not be e.g. Erased, Pending etc.)
- The renewal process has been completed (all profile details completed)

**Figure 25 - HPCSA card not available**

Unable to reveal membership card: Amount outstanding, Please click below to resolve this.

**COMPLETE RENEWAL** 

#### **Figure 26 - HPCSA card**

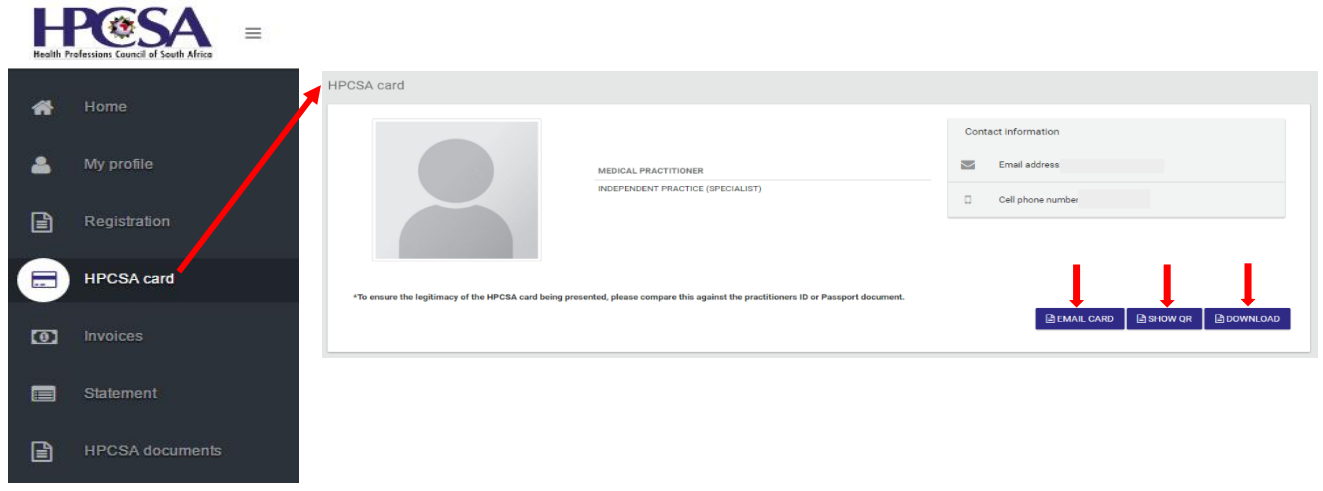

The photo you uploaded during the completion of the profile detail will display here. (Please see point 2.1 on page 8). Your name, ID number, type of member, email address, as well as cell phone number are displayed on the card. Please see below points how to Email the card, Show the QR code, and Download the registration confirmation.

#### **7.1 Email member card**

You can email the card to someone using the following steps:

- **Click** on **Email card** as shown in Figure 26
- A screen for an **email address** will appear
- Enter the **receivers email address** and **click** on **Ok**
- A **confirmation** prompt will appear, c**lick** on **Ok**
- The receiver will receive the member card in his/her **email inbox**

# **Figure 27 - Email member card**

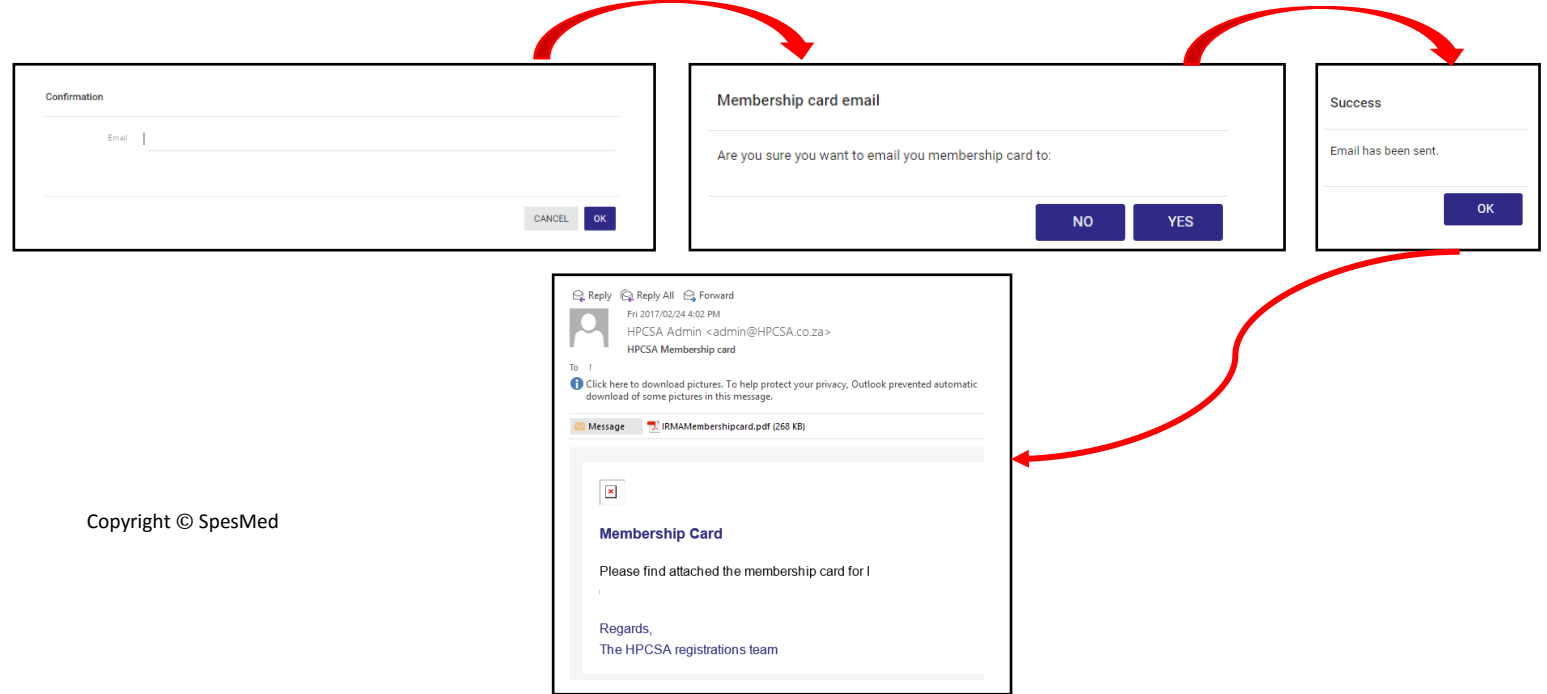

### **7.2 Show QR (Quick Response Code)**

You have an option to scan the QR code on your membership card, using your smartphone. The code contains your member card information. Use the following steps to view the QR code:

- **Click** on **Show QR** as shown in Figure 26, a QR code similar to Figure 28 will appear
- **Scan** the **QR code** with your smartphone, and view the member card detail similar to Figure 29
- To **hide** the QR code and view the profile photo, **click** on **Hide QR** shown in Figure 28

#### **Figure 28 - QR code**

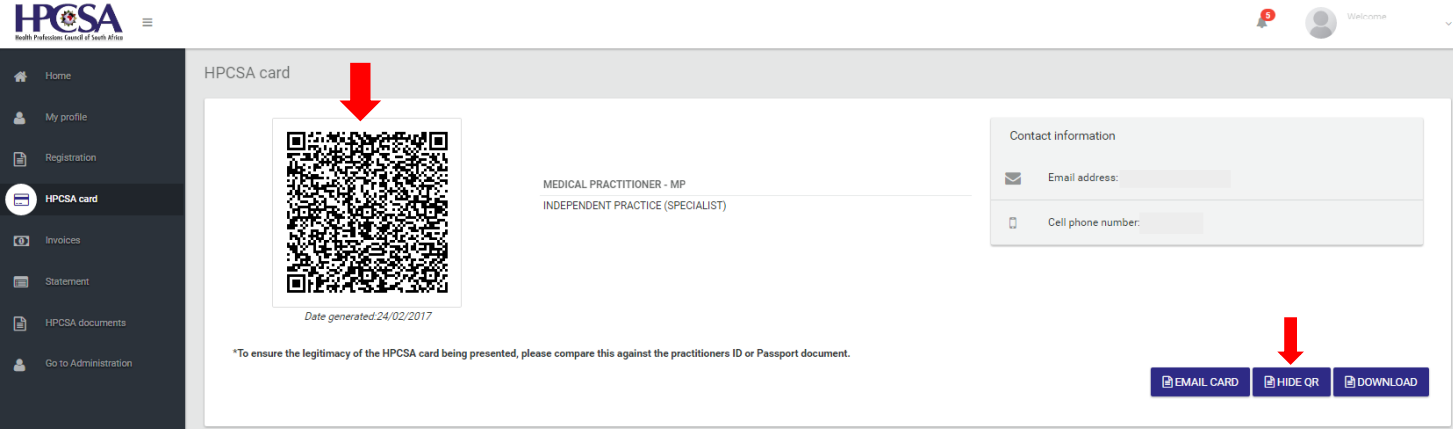

#### **Figure 29 - Member card detail using the QR code**

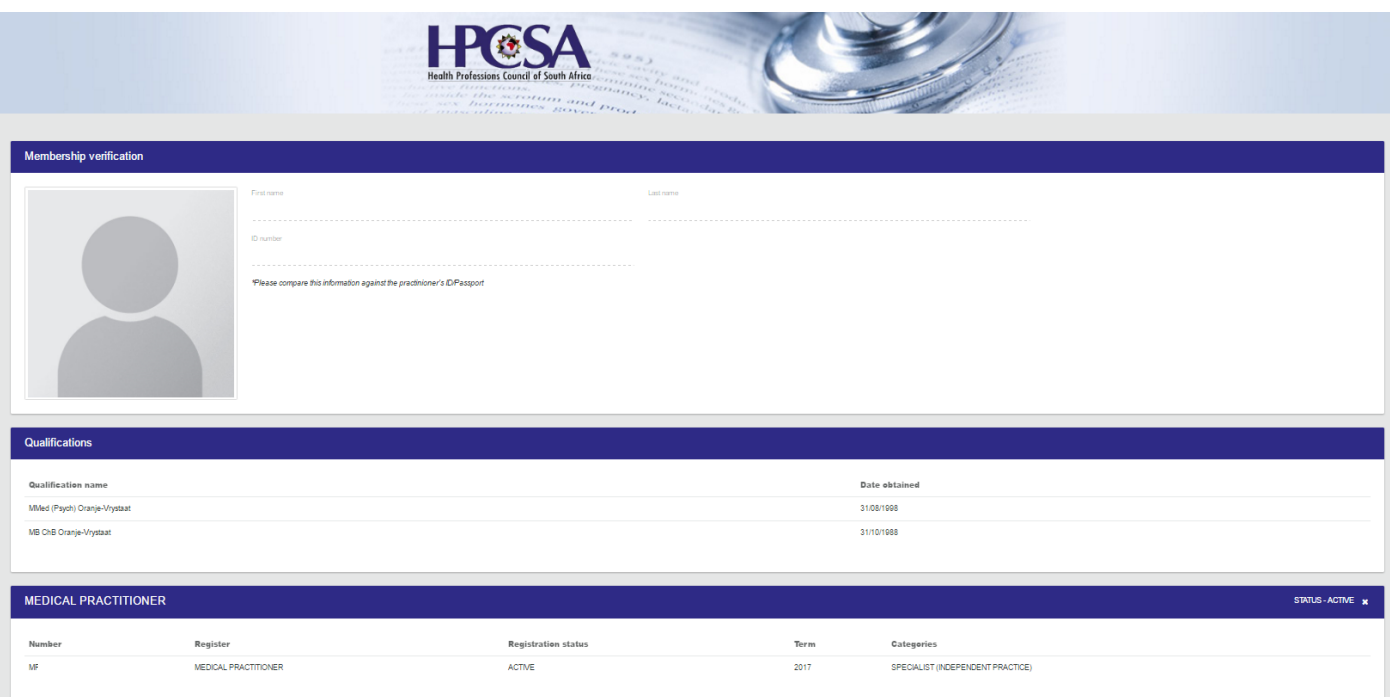

### **7.3 Download the registration confirmation**

- **Click** on **Download** as shown in Figure 26
- **Save** the downloaded membership **confirmation** on your computers file, as shown in Figure 30
- Email, print or view the registration confirmation as shown in Figure 30

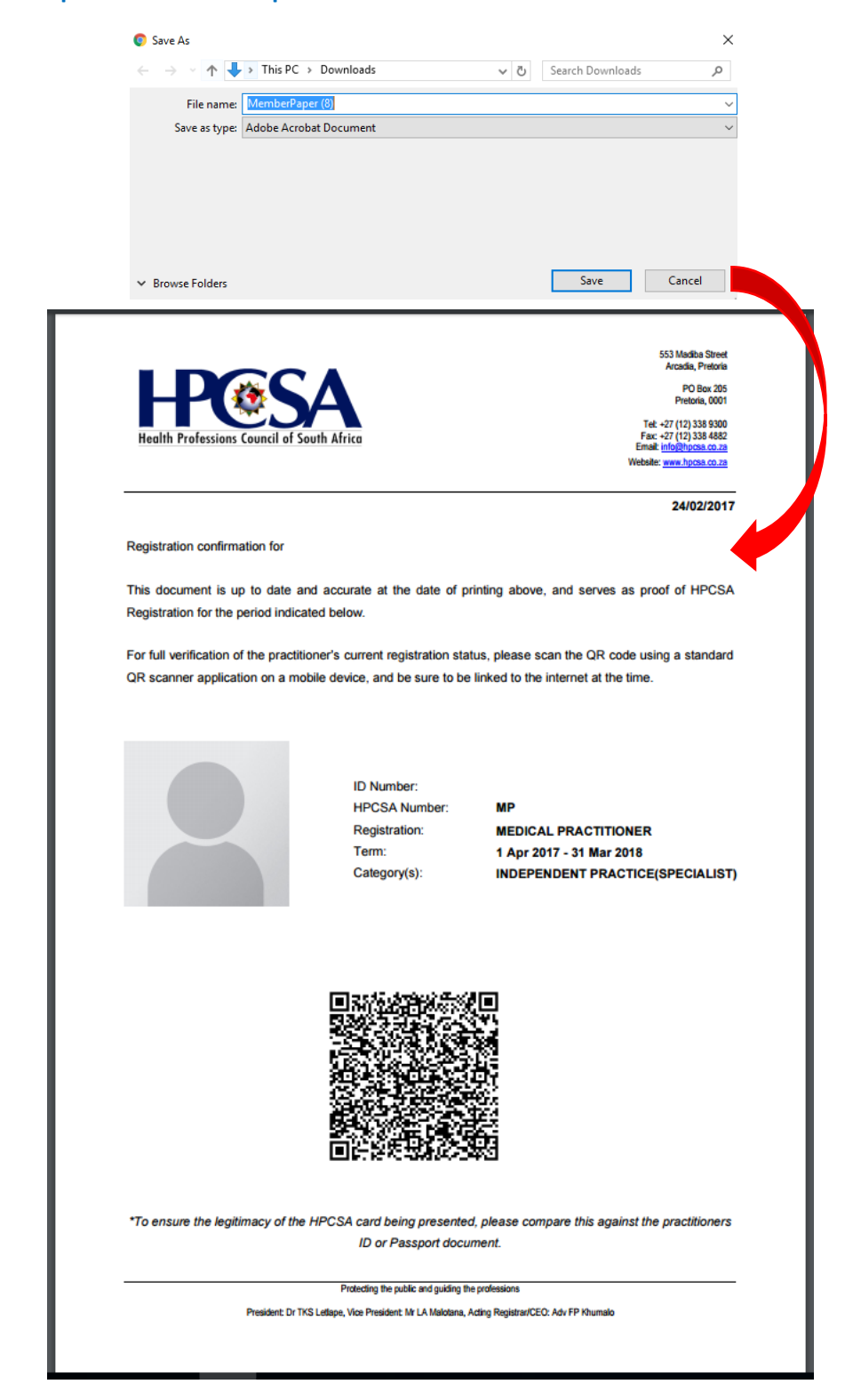

#### **Figure 30 – Save and open the membership confirmation**

## **8. INVOICES**

All invoices can be accessed by clicking on the Invoices tab shown in Figure 31

- **Select** the beginning and end **dates** of the invoice you need to generate. You may use the date picker, or you can enter the dates in the format: dd/mm/yyyy. Please see below Figure as an example
- **Click** on **Search**
- **Alternatively** you can **click** on the **Download icon** shown in Figure 32, and appearing similar to  $\mathbf{\pm}$

#### **Figure 31 - Invoices**

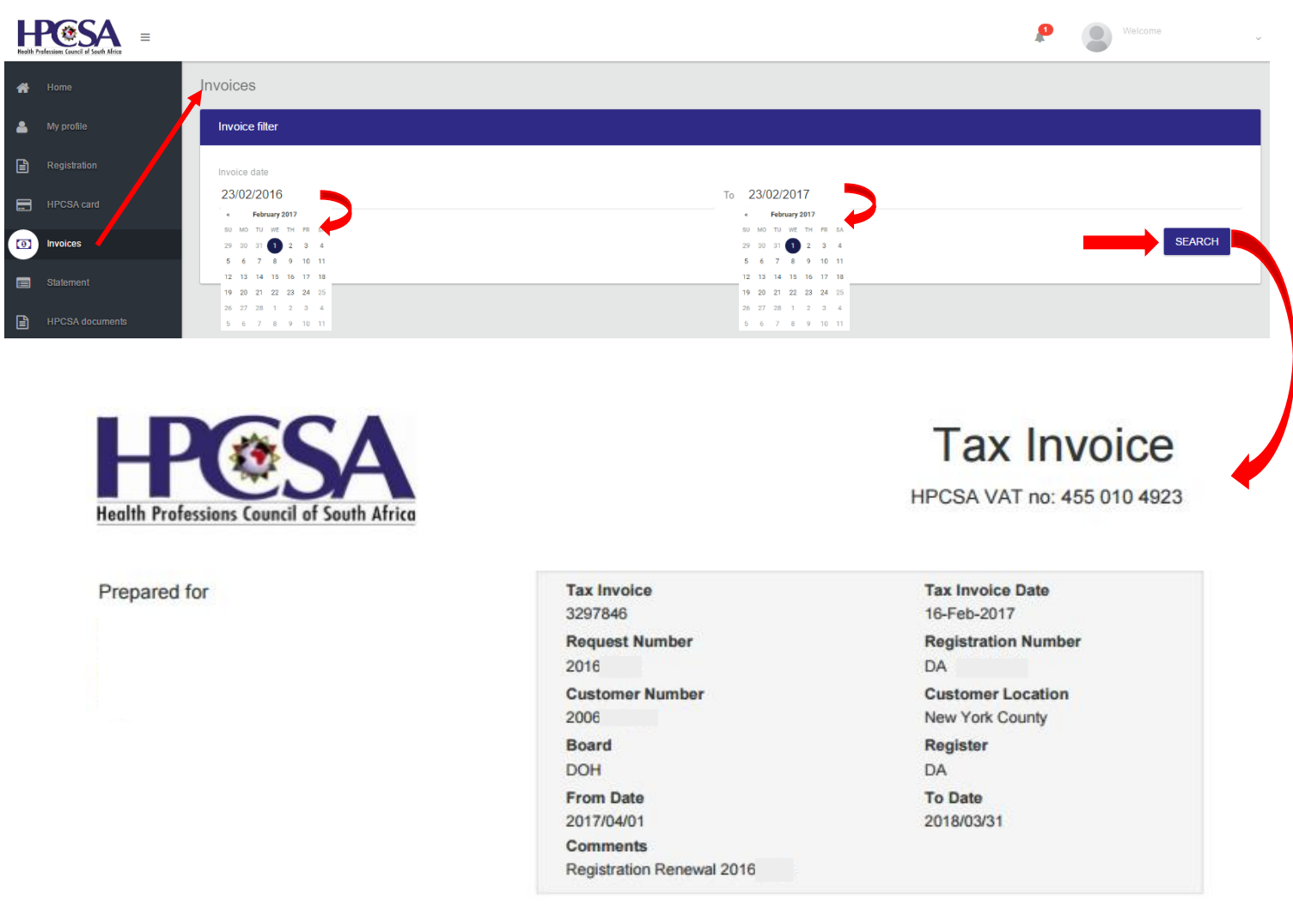

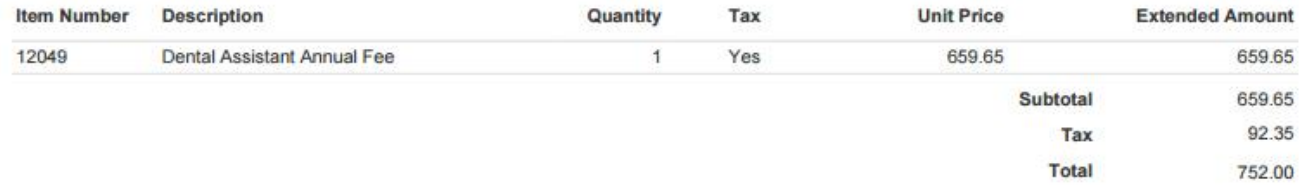

#### **9. STATEMENTS**

Statements can be accessed by clicking on the Statement tab shown in Figure 32

**Click** on **'Download Statement'** 

#### **Figure 32 - Statements**

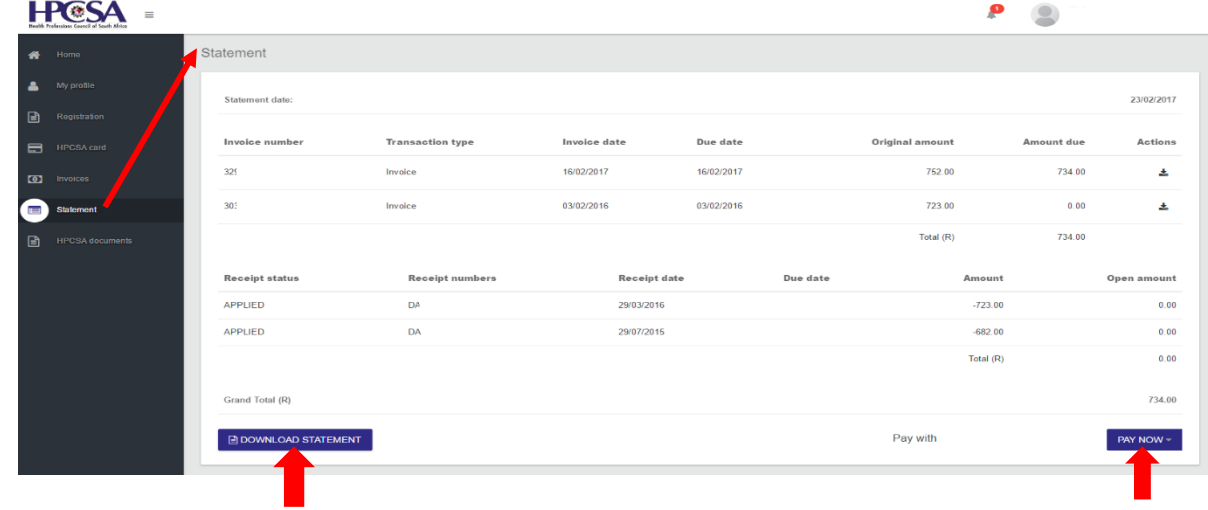

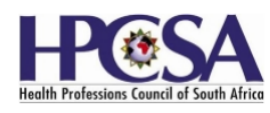

# **Statement**

23-Feb-2017

 $\mathsf{D}\Delta$ 

Statement date:

Registration number:

Prepared for

1250 Amsterdam Avenue

Manhattan<br>Manhattan<br>New York County<br>10027

File number: Account detaile

According to our records, your HPCSA account contains a balance as seen below, on the Statement date 23-Feb-2017

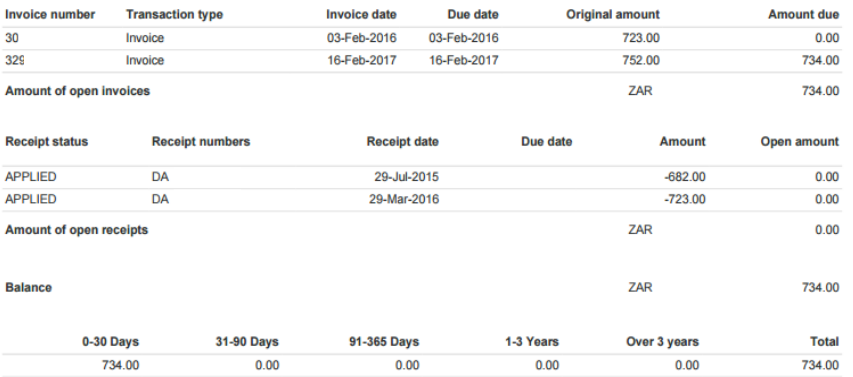

Proof of payment can be forwarded to fax number 012 338 9395 or email to finance@hpcsa.co.za . Kindly only use your full HPCSA registration number<br>(DA 0014281) as reference for timeous and correct allocation.

Please note that the full outstanding amount on your account may not reflect, should you have penalties or reinstatement fees due. While you can make<br>payment in the interim on the reflected amounts due, in order to confirm

If you have made a payment more than 48 hours ago, and this is not reflecting on your statement, please email us by clicking here, and attach your proof of

#### **10. HPCSA DOCUMENTS**

HPCSA related documents can be accessed by clicking on the HPCSA Documents tab shown in Figure 33

#### **Figure 33 - HPCSA Documents**

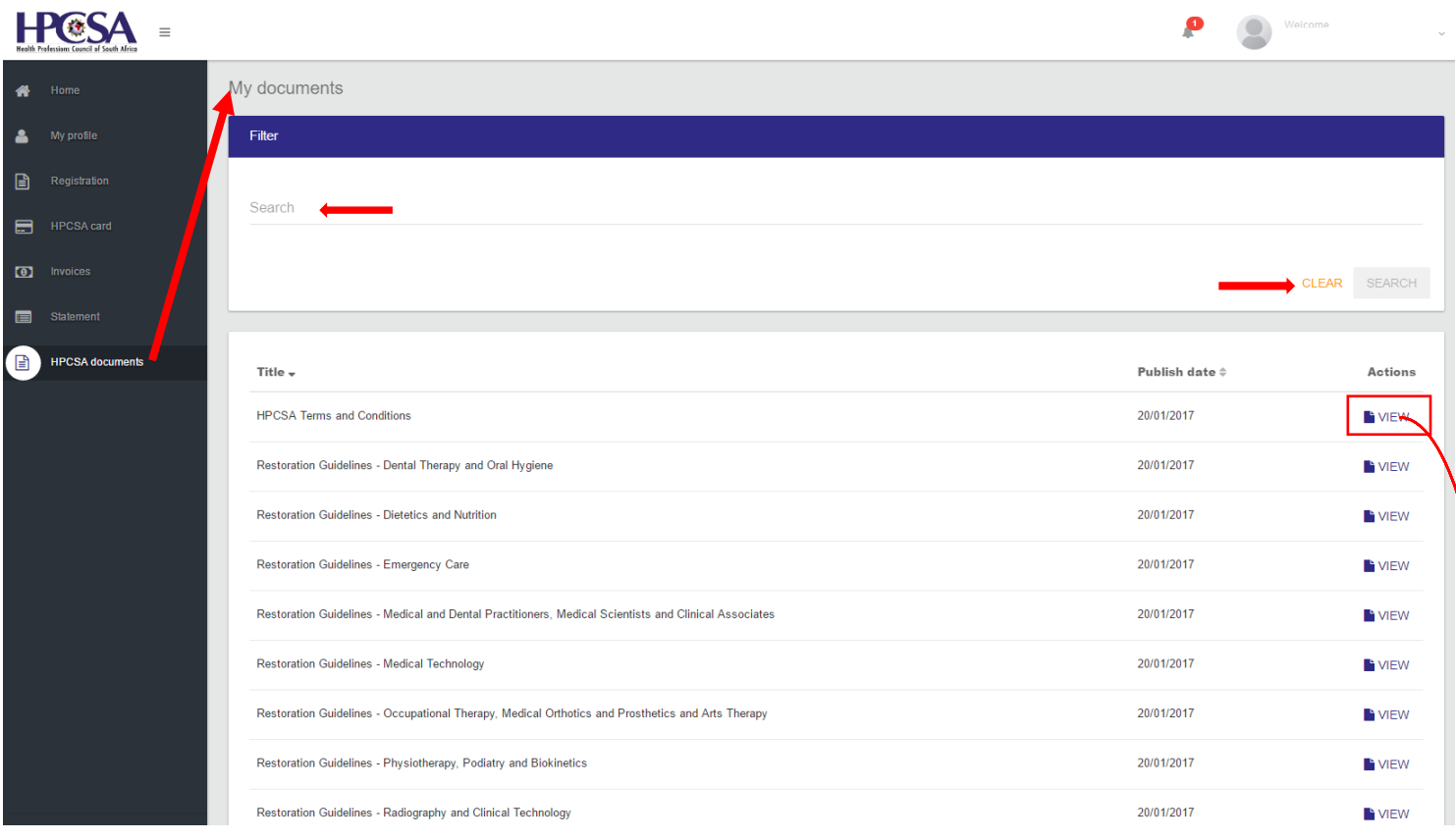

#### HEALTH PRACTITIONER ONLINE RENEWAL PORTAL ("HPCSA-OP")

#### **USAGE AGREEMENT**

#### 1. General Terms and Conditions of Use

#### **1.1 Definition**

1.1.1 In this agreement, the terms below have the following meanings:

1.1.2 "HPCSA Online Portal" (abbreviated as follows "HPCSA-OP") refers to any one or a combination of the following electronic mediums, ranging from but not limited to, web sites, web applications, services, application program interfaces (API), client applications, mobile applications, warehouses, reporting, invoicing / (invoices) and the various databases they consume, as well as any third-party website or mobile application licensed to us or within the Council's rights to use in its business. This is inclusive but not limited to access and transactions from all devices including desktops, notebooks, thin clients, servers, virtual machines, smartphones, tablets and any device capable of hosting an operating system.